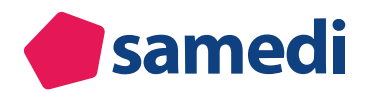

# **Anleitung zur Online-Terminbuchung mit einem Google Unternehmensprofil**

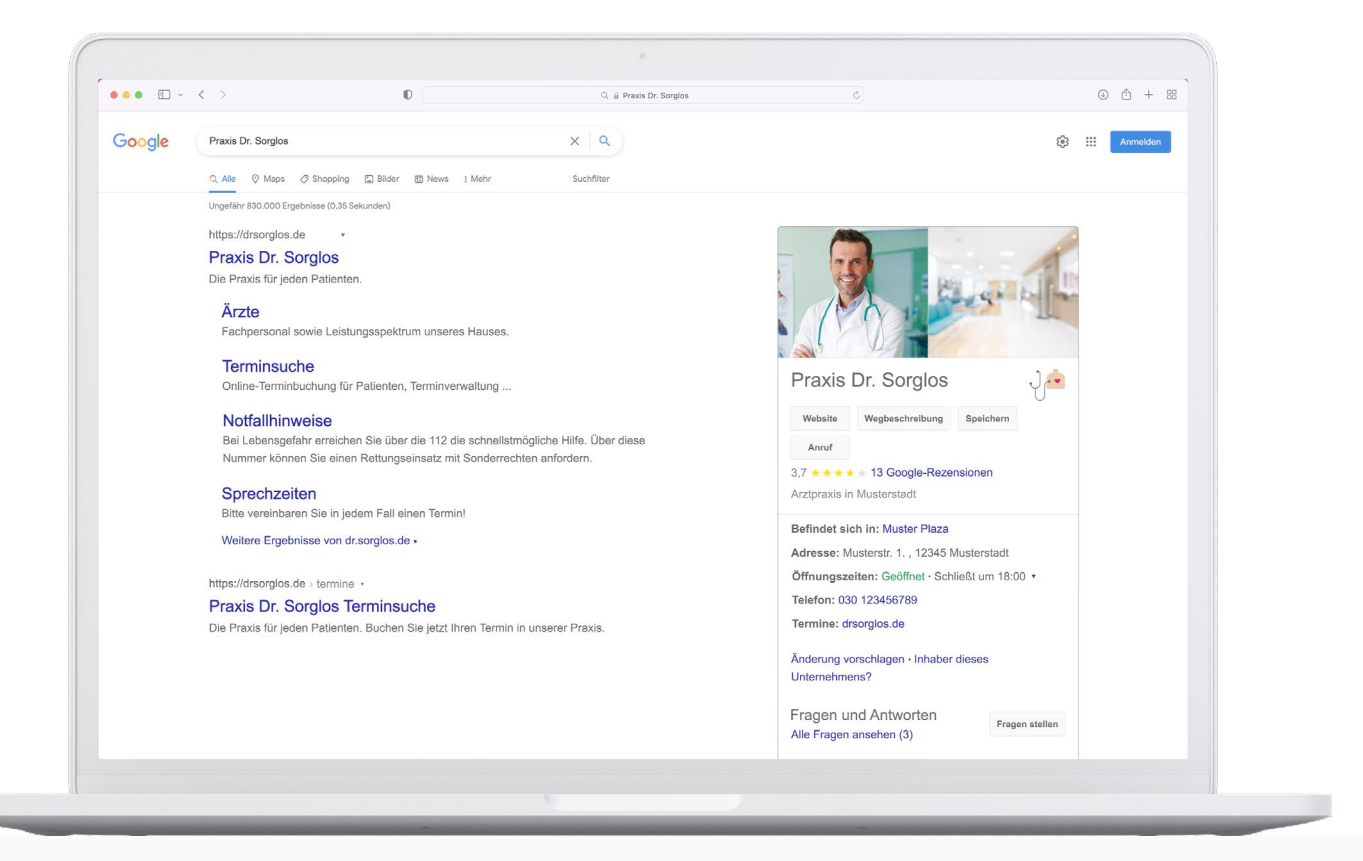

Wir zeigen Ihnen, wie Sie einen Google My Business Eintrag erstellen können und Ihren Online-Terminbuchungslink von samedi mit diesem verknüpfen können.

#### **Zu den Video-Tutorials**

**https://www.youtube.com/playlist?list=PLnmUWeM2XvOlx0cDKAGzeewZlys1twSTs**

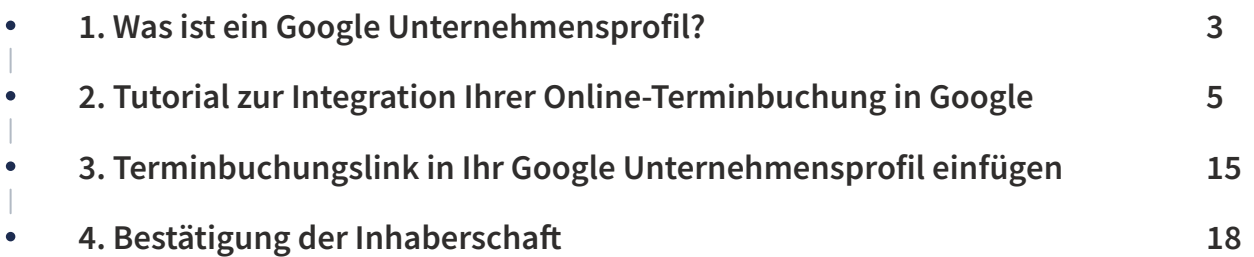

## **1. Was ist ein Google Unternehmensprofil?**

Das Google Unternehmensprofil ist ein Tool für die Steuerung des Unternehmensauftritts auf Google. Über ein Dashboard können Sie Ihre Daten zentral verwalten und für die Dienste **"Google Maps"** und die **"Google-Suche"** bereitstellen. Wenn Sie in der Google-Suchfunktion nach einem Unternehmen suchen, erscheint rechts neben der Liste mit Suchergebnissen ein detaillierter Eintrag mit beispielsweise Kontaktmöglich-keiten, Bewertungen und einem Google-Maps-Link. Patient\*innen können Sie dadurch finden und Online-Termine in Ihrer Institution buchen.

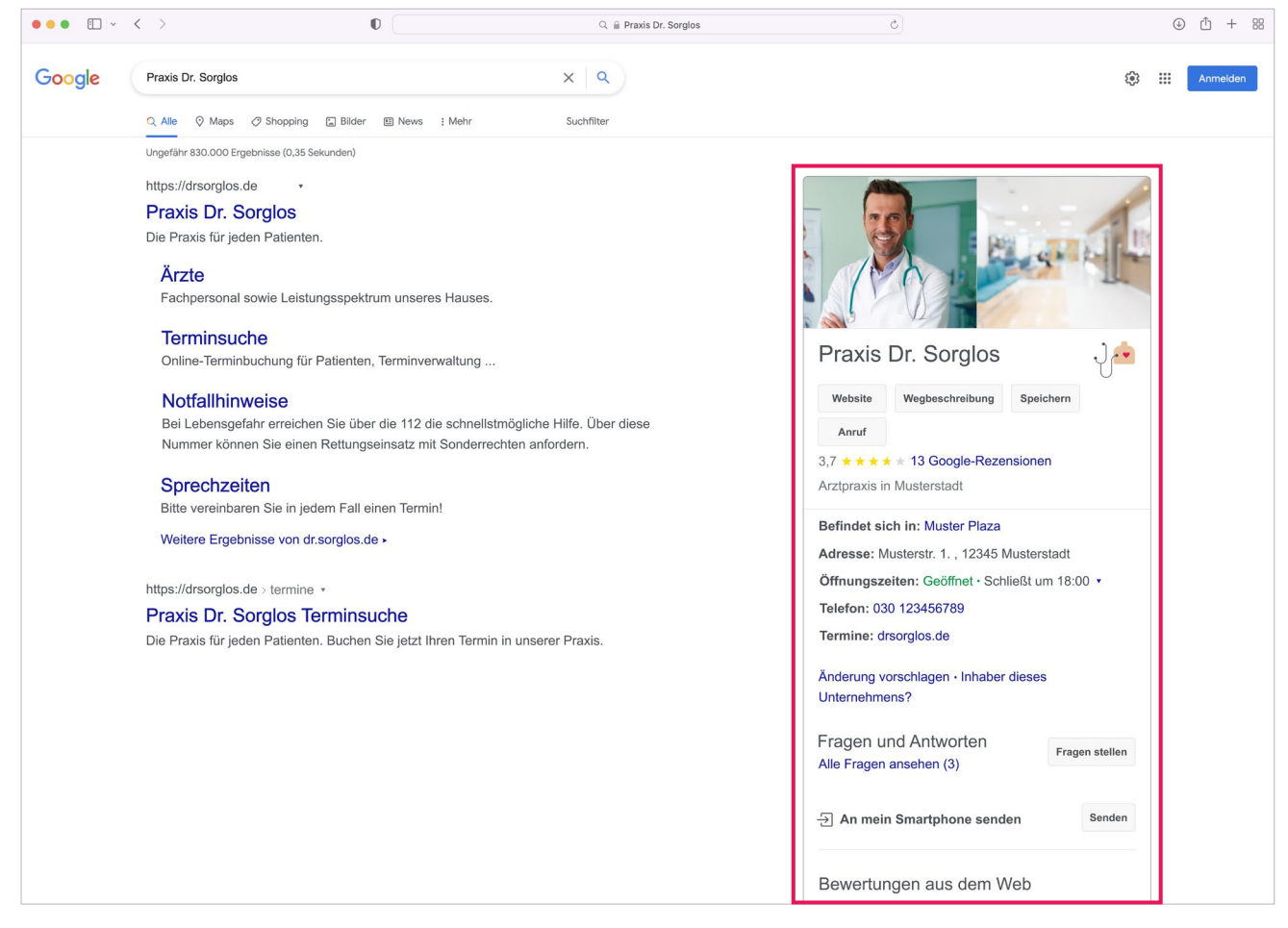

Abbildung 1: Google Unternehmensprofil Eintrag - Beispiel

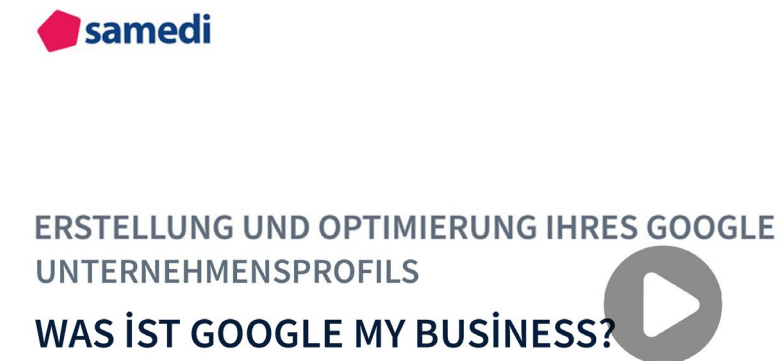

**https://www.youtube.com/watch?v=PR2AYtda66o&list=PLnmUWeM2XvOlx0cDKAGzeewZlys1twSTs&index=2**

# **2. Tutorial zur Integration Ihrer Online-Terminbuchung in Google**

Um Ihren Patient\*innen die Terminbuchung über Google zu erlauben, benötigen Sie ein kostenloses Google Unternehmensprofil für Ihre Institution. Öffnen Sie Ihren Browser und gehen Sie auf diese Seite: **www.google.de/business** 

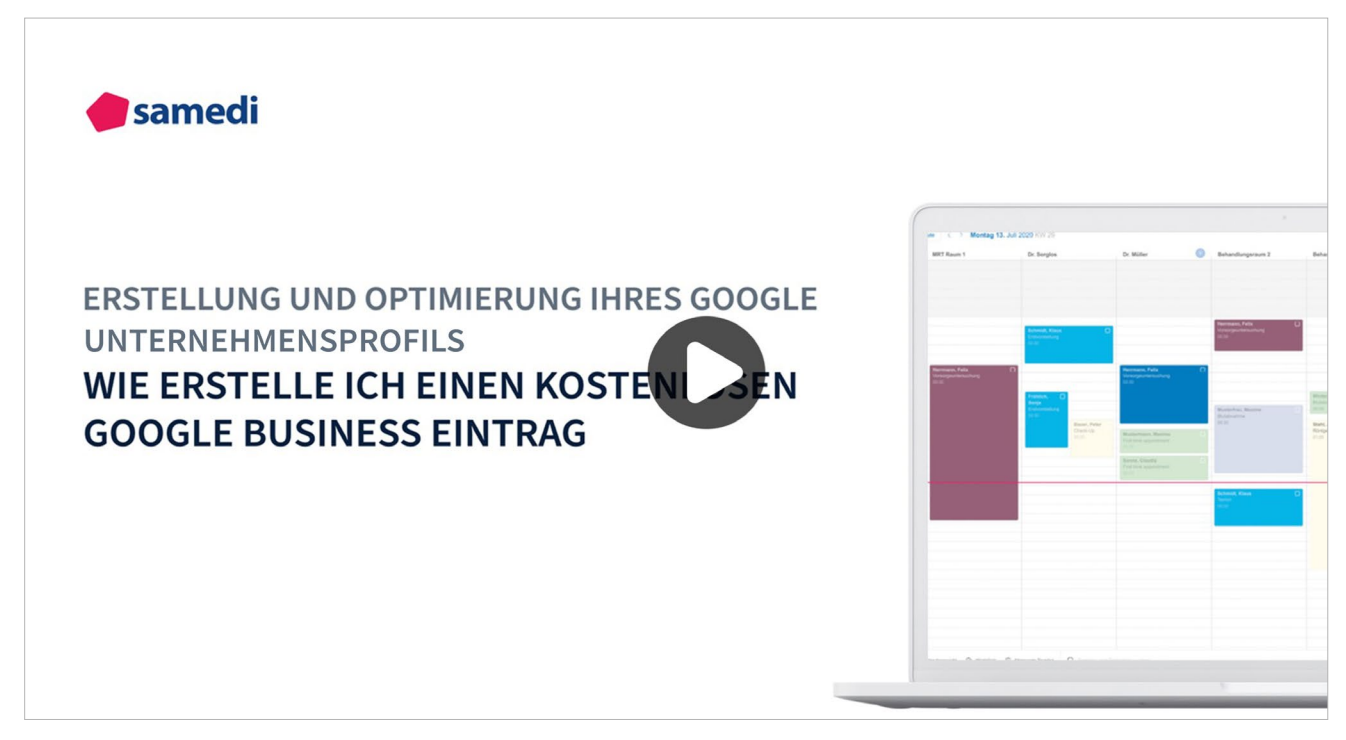

**https://www.youtube.com/watch?v=RwUGJ8bOQ9A&list=PLnmUWeM2XvOlx0cDKAGzeewZlys1twSTs&index=8**

Wenn Sie bereits ein Google Unternehmensprofil haben, klicken Sie auf "Anmelden" und loggen Sie sich mit Ihren Kontodaten in Ihr Konto ein. Um sich neu zu registrieren bzw. ein Konto anzulegen, klicken Sie rechts daneben auf den Button **"Jetzt verwalten"** und folgen Sie den Anmeldungsschritten.

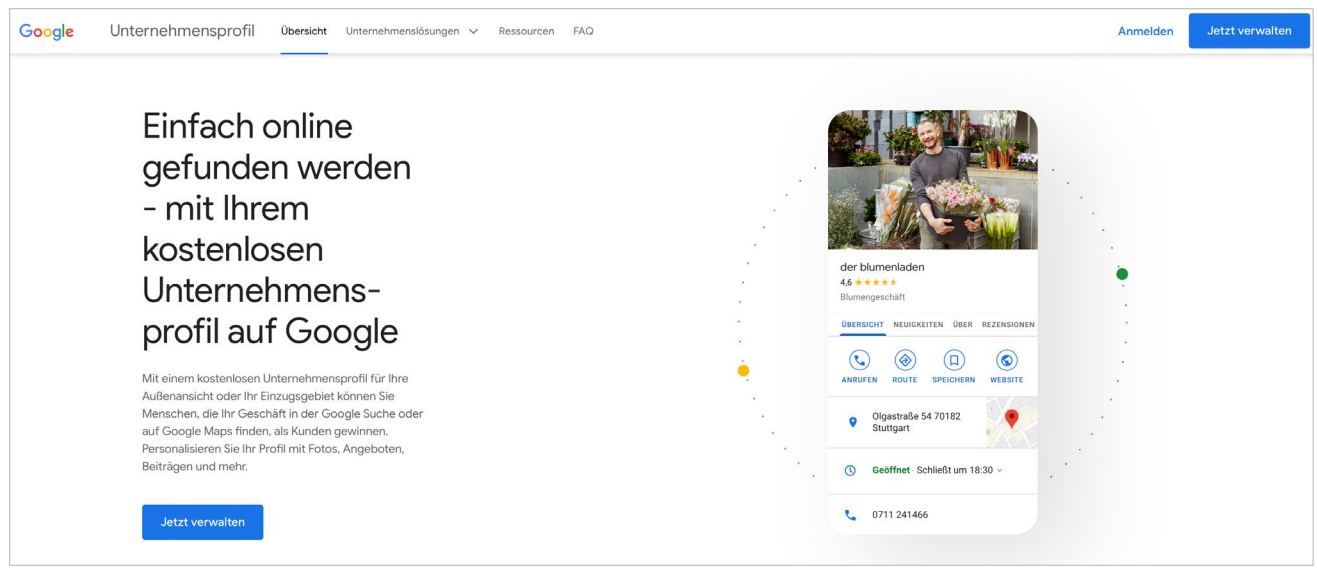

Abbildung 2: Anmeldeübersicht - Google Unternehmensprofil

Auf der nächsten Seite tragen Sie bitte den Namen Ihrer Institution ein. Dies sollte möglichst der Praxisbzw. Institutionsname sein.

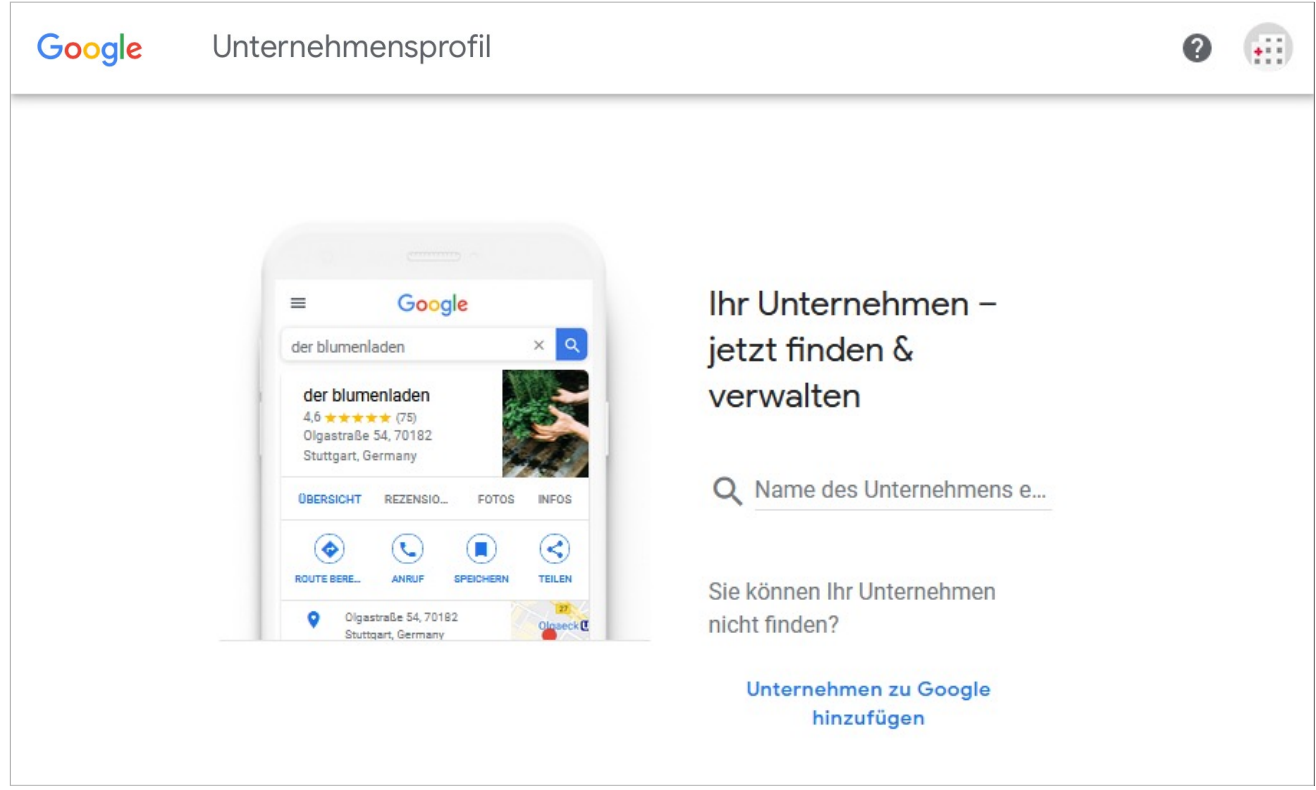

Abbildung 3: Institutionsname - Google Unternehmensprofil

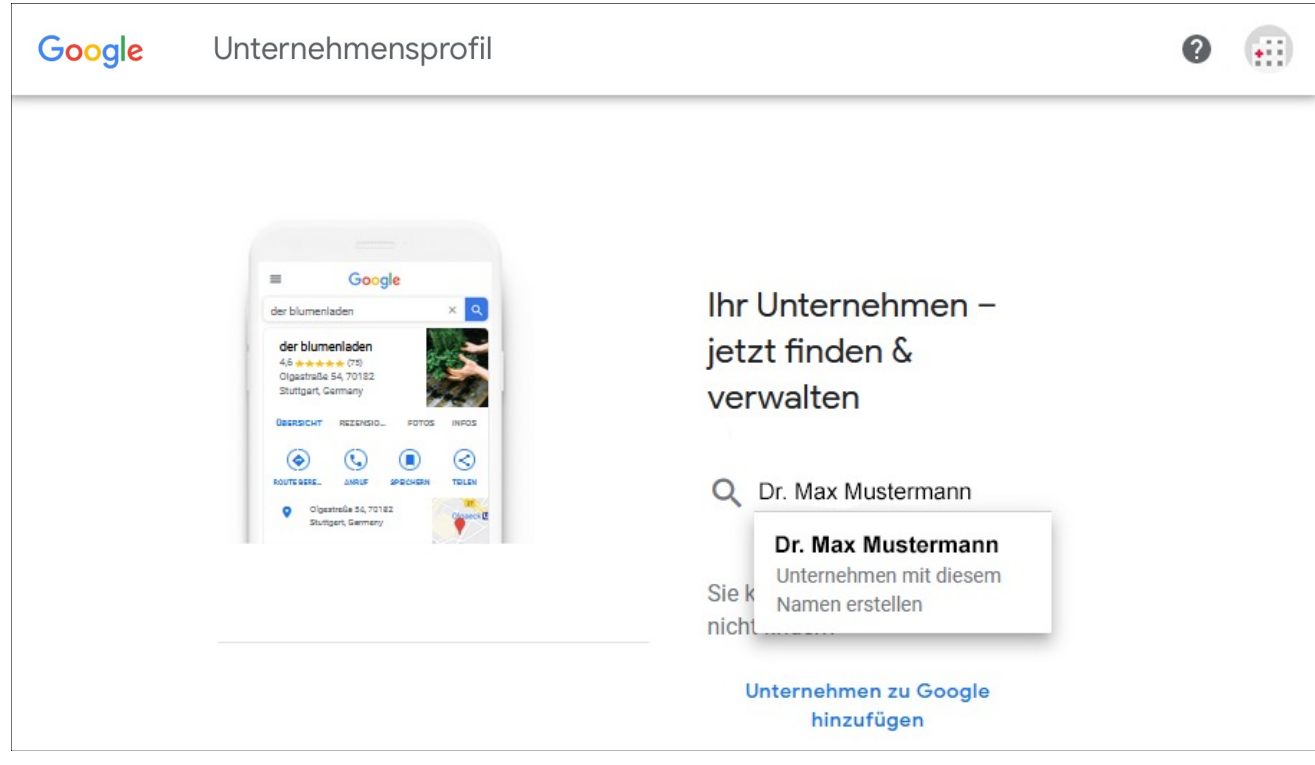

Kann Google keinen Eintrag zu diesen Daten finden, erscheint der Hinweis, dass ein Unternehmen mit diesem Namen erstellt wird.

Abbildung 4: Institutionserstellung - Google Unternehmensprofil

Im nächsten Schritt müssen Sie den eingegebenen Namen Ihres Unternehmens bestätigen.

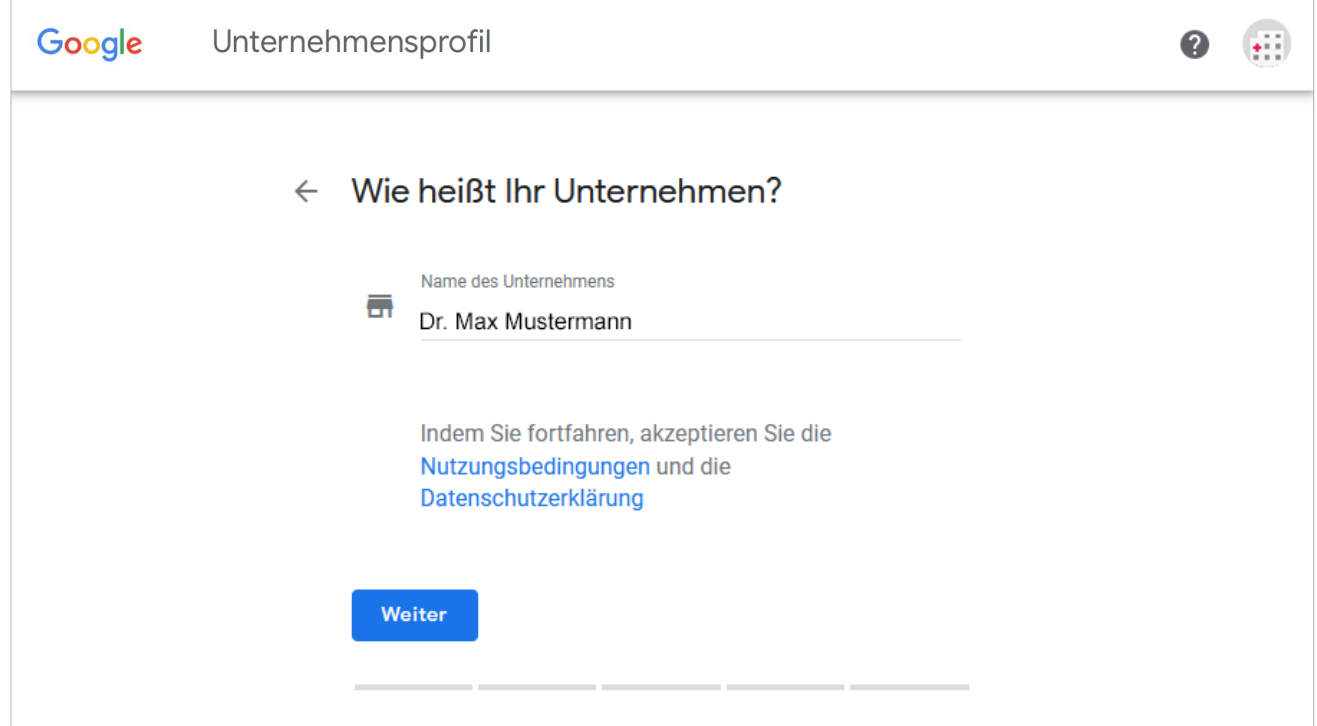

Abbildung 5: Bestätigung des Institutionsnamen - Google Unternehmensprofil

Nun geben Sie bitte die Kategorie Ihres Unternehmens ein.

## **Wichtig**

Diese muss unbedingt **"Arzt"** sein, da nur so auch ein Terminbuchungslink eingegeben werden kann. Außerdem bestimmt die Kategorie die Anzeige, wenn Patient\*innen eine Suche tätigen.

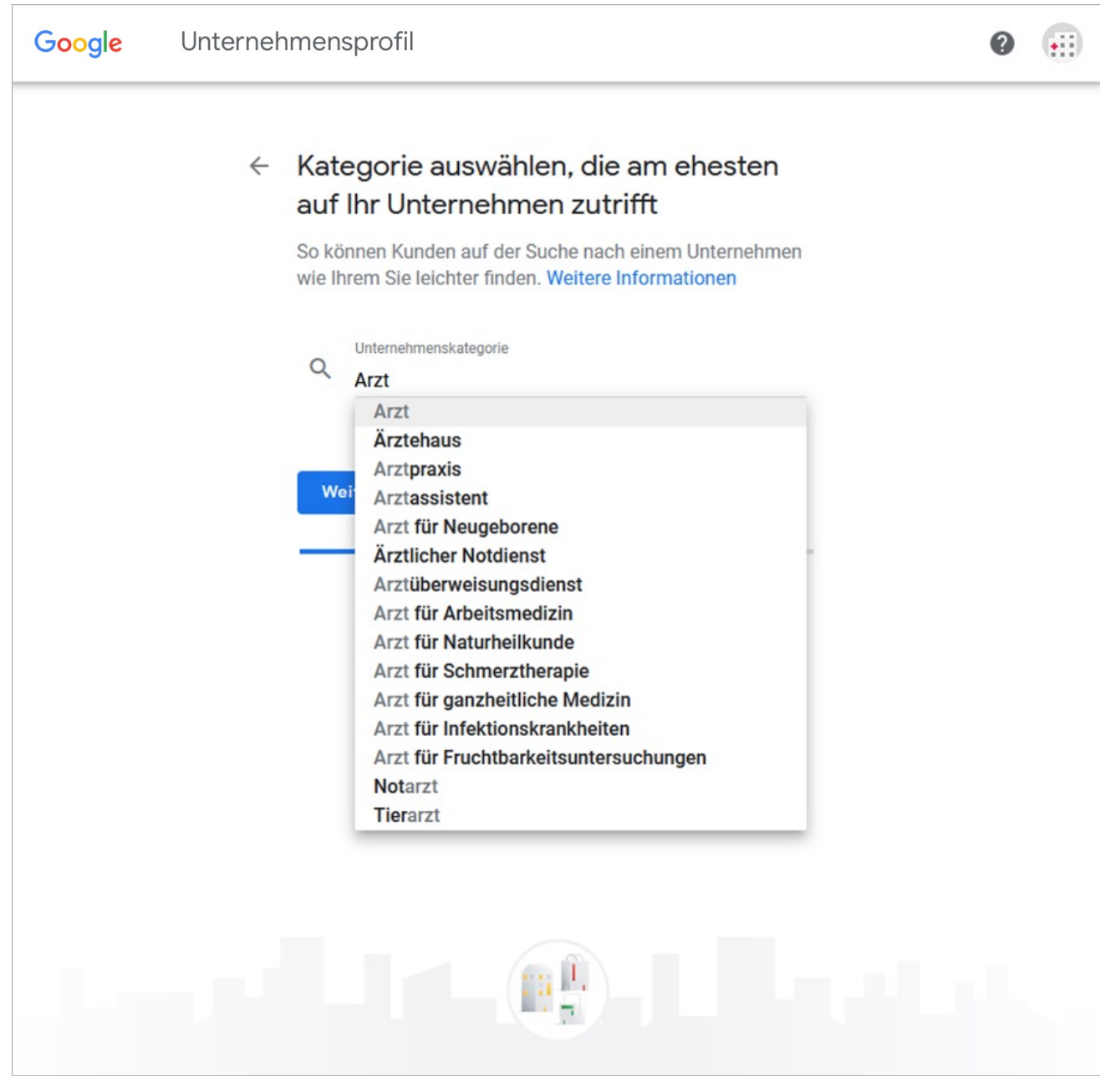

Abbildung 6: Arzt-Kategorie - Google Unternehmensprofil

Im folgenden Schritt wird der Standort Ihres Unternehmens hinzugefügt.

## **Wichtig**

Die Standorthinterlegung ist sehr wichtig, da die später folgende Autorisierung nur per Post durchgeführt werden kann.

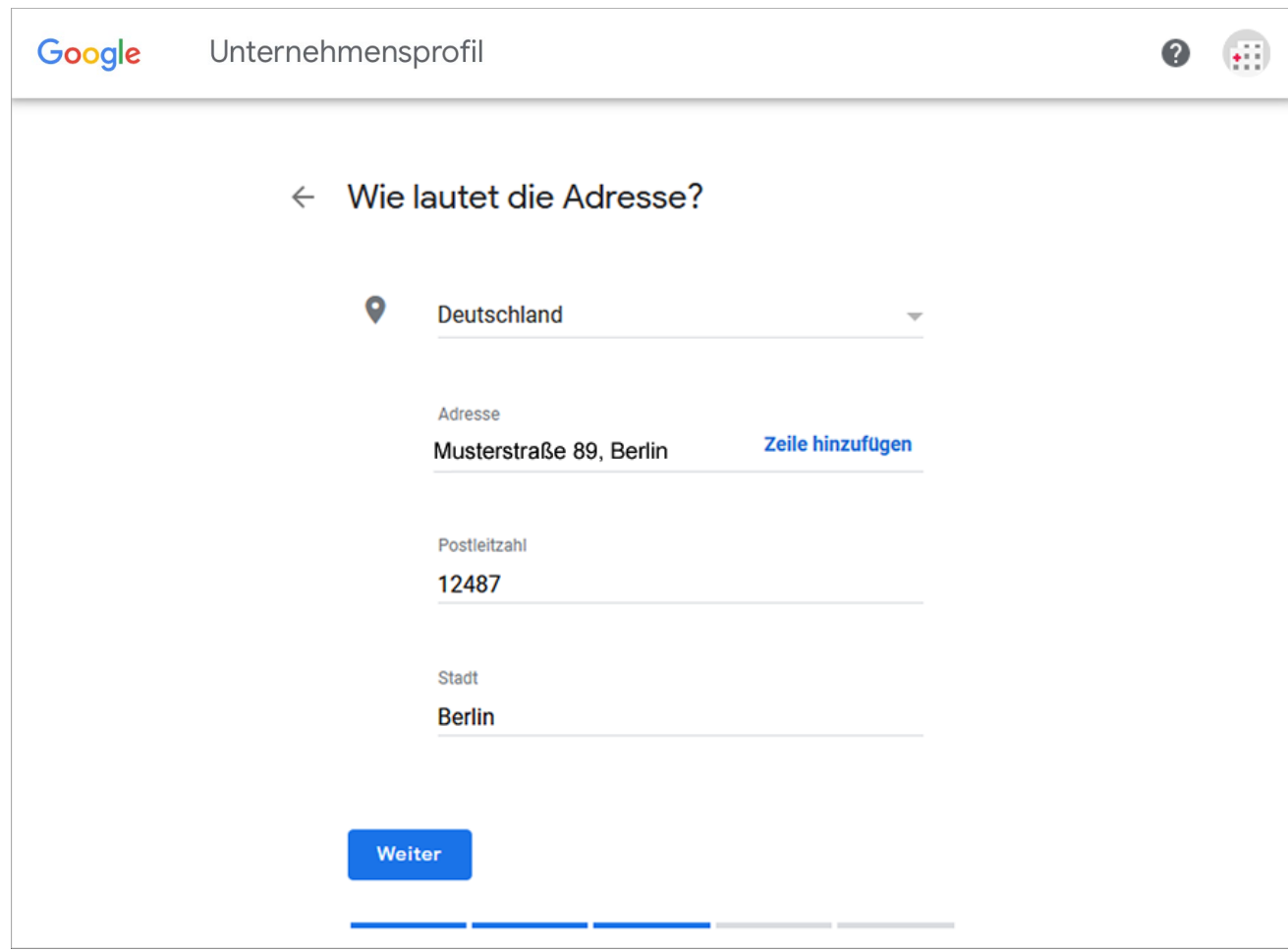

Abbildung 7: Standort Ihrer Institution - Google Unternehmensprofil

Werden beispielsweise keine Rufbereitschaft oder Termine vor Ort angeboten, dürfte die Auswahl hier typischerweise "Nein" sein.

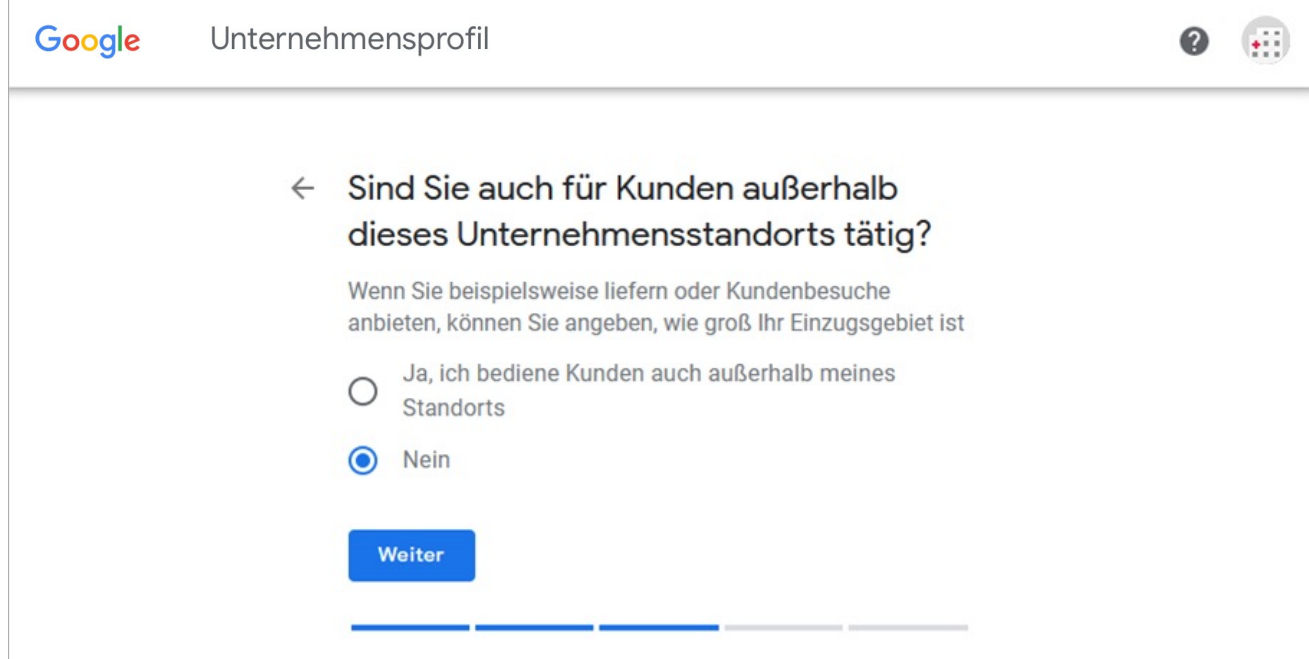

Abbildung 8: Rufbereitschaft - Google Unternehmensprofil

Als nächstes geben Sie die zentrale Telefonnummer Ihrer Institution sowie die URL Ihrer aktuellen Webseite ein. Anschließend besteht die Möglichkeit der Eingabe Ihrer Öffnungszeiten.

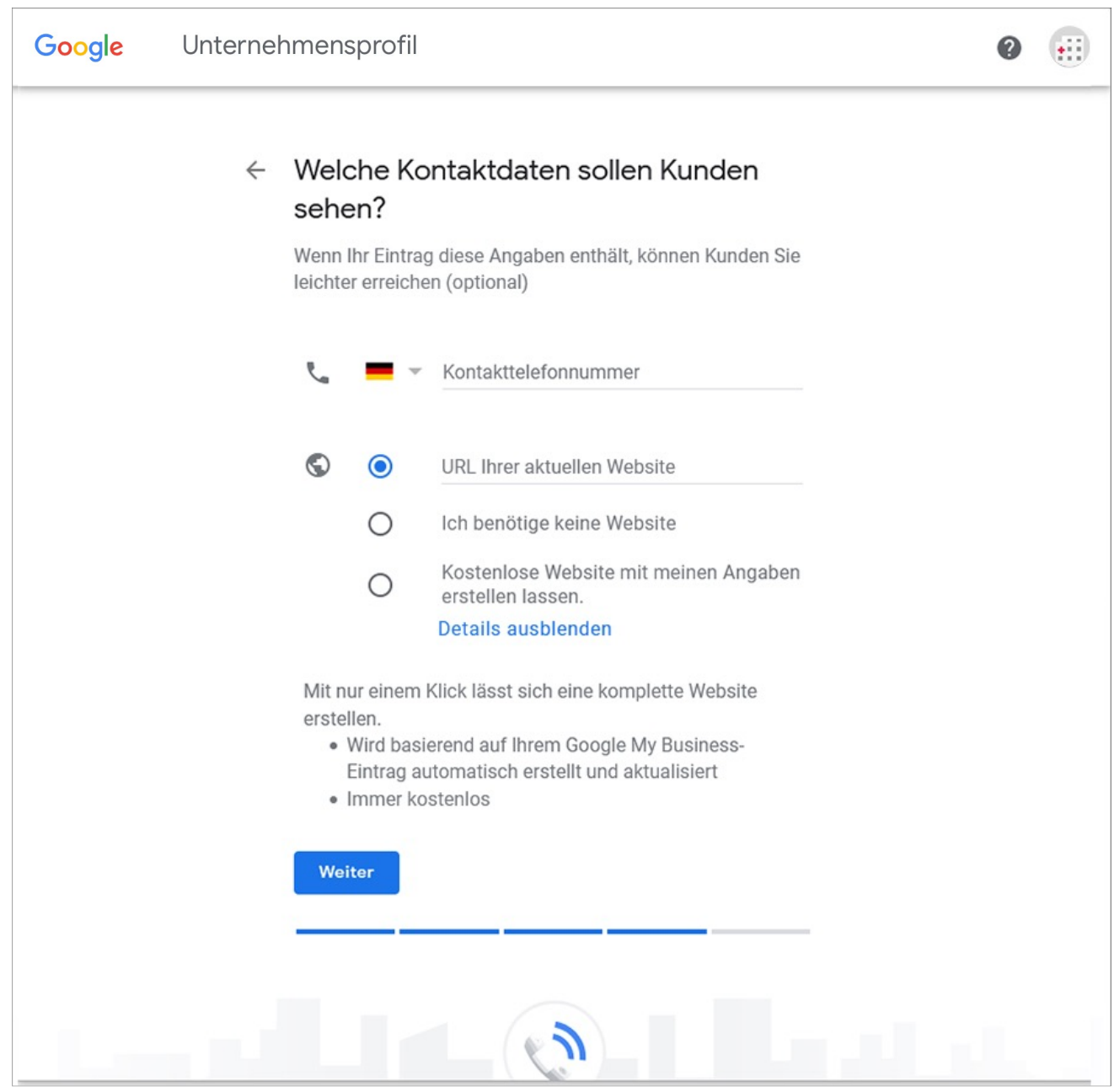

Abbildung 9: Ihre Kontaktdaten - Google Unternehmensprofil

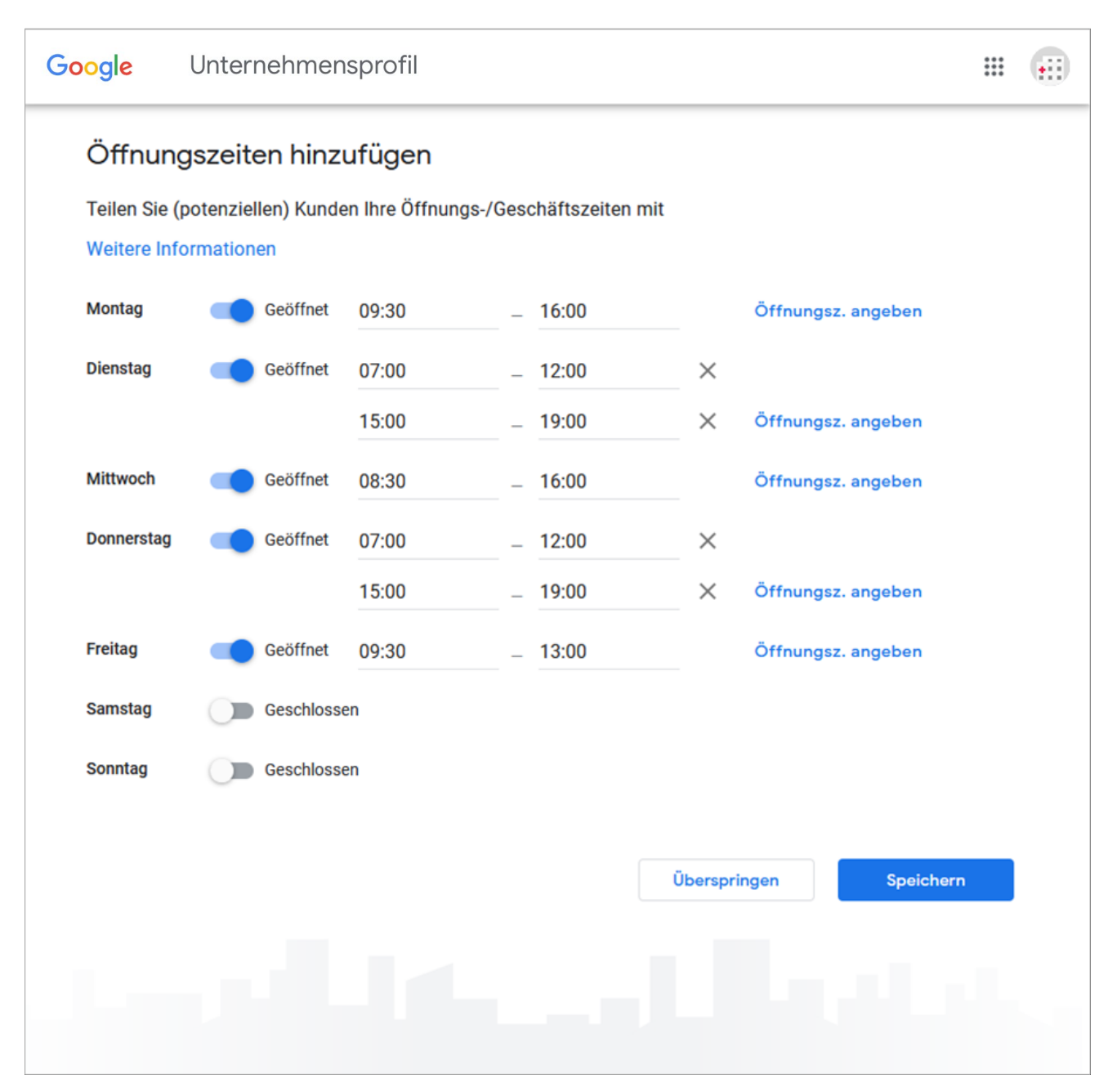

Abbildung 10: Ihre Öffnungszeiten - Google Unternehmensprofil

Der nächste Schritt ist die Beschreibung Ihres Unternehmens. Diese sollte zwischen 100 und 300 Wörtern lang sein. Danach können Fotos vom Gebäude Ihrer Institution als auch vom Inneren dieser hochgeladen werden. Diese dienen als vertrauensbildende Maßnahme für Ihre Patient\*innen.

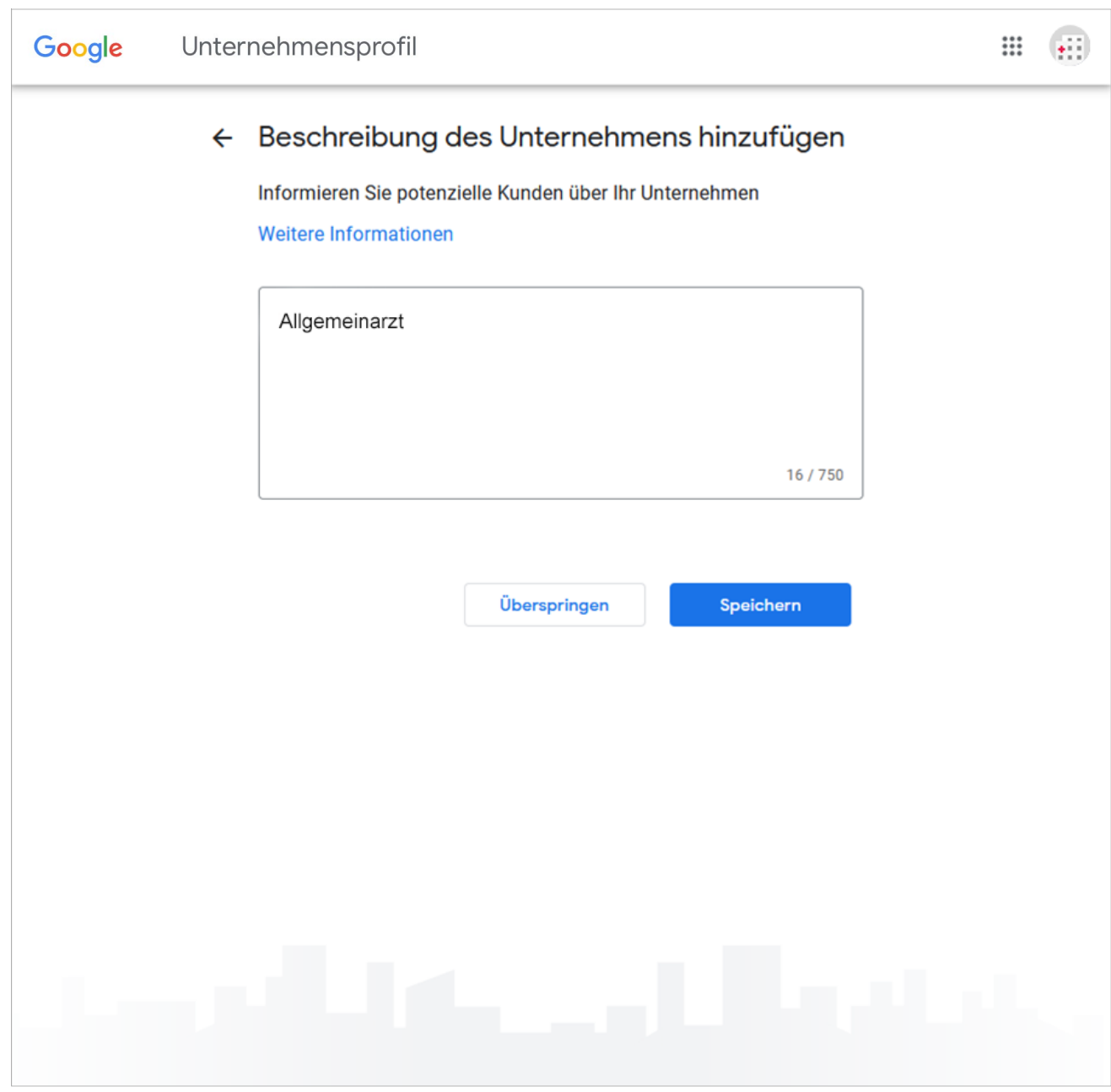

Abbildung 11: Beschreibung Ihres Unternehmens - Google Unternehmensprofil

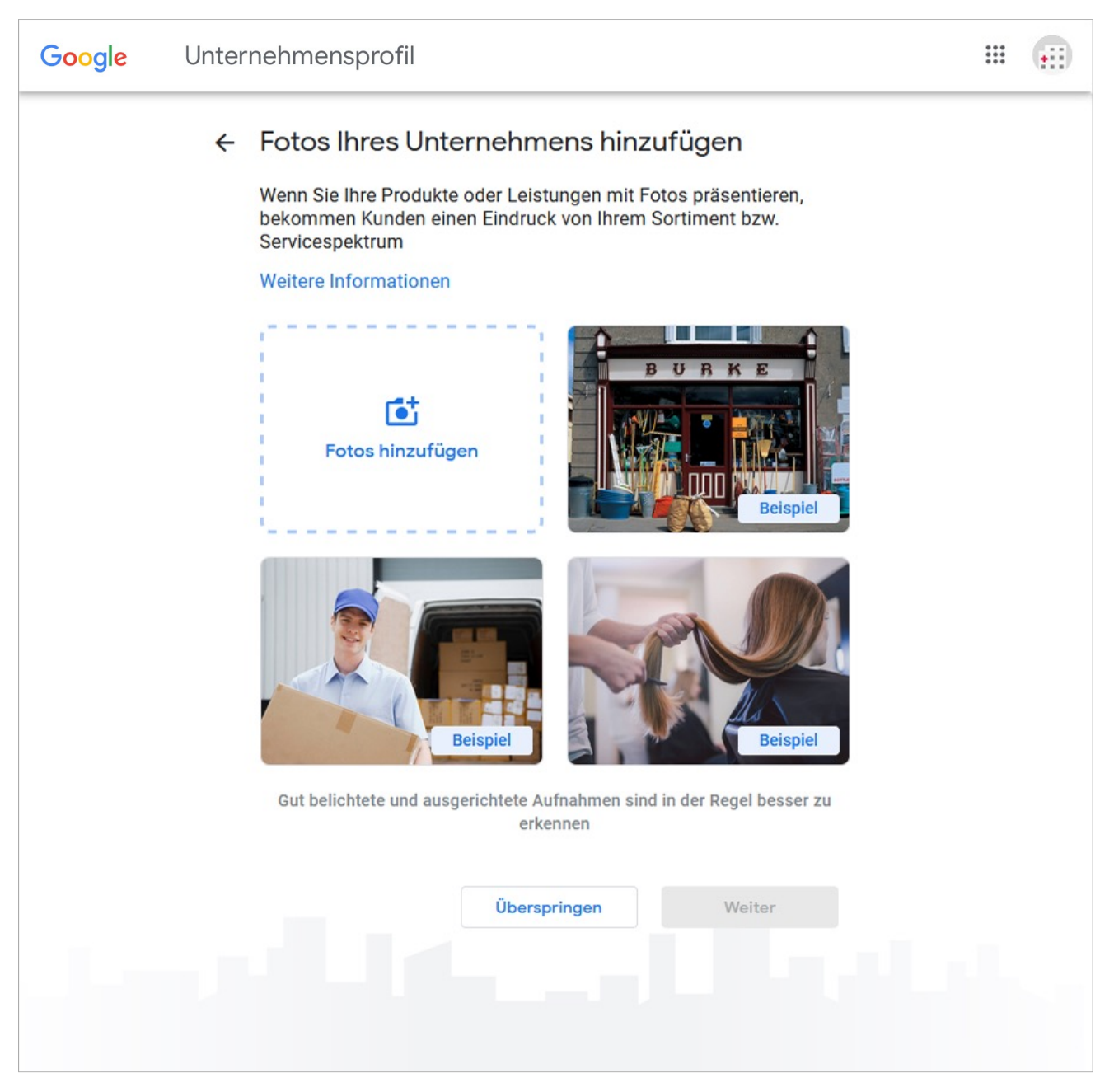

Abbildung 12: Fotos Ihrer Institution - Google My Business

**Mit diesen Schritten ist Ihr neues Google Unternehmensprofil eingerichtet**. Nun folgt die Verlinkung mit dem samedi Buchungslink, damit Patient\*innen mit wenigen Klicks eigenständig Online-Termine buchen können.

# **3. Terminbuchungslink in Google Unternehmensprofil einfügen**

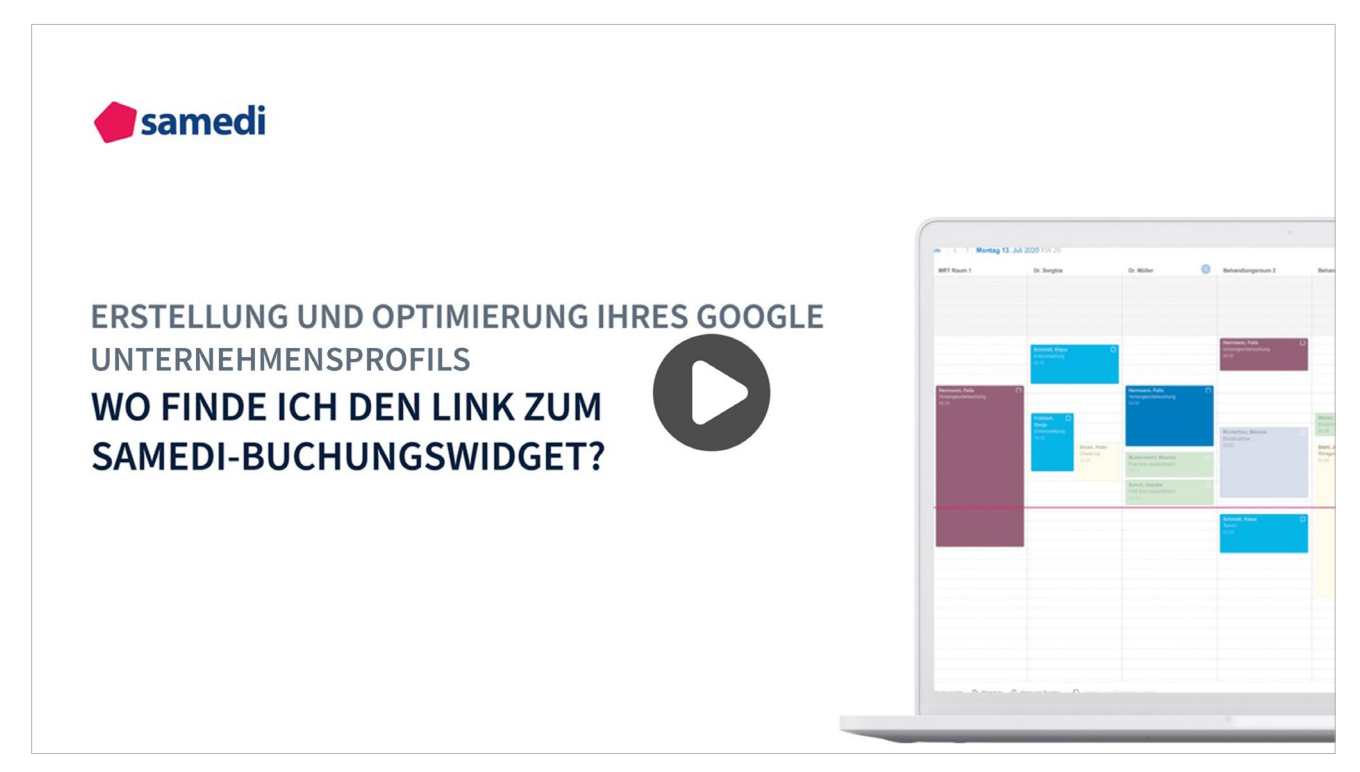

**https://www.youtube.com/watch?v=fow2QwvsicU&list=PLnmUWeM2XvOlx0cDKAGzeewZlys1twSTs&index=3**

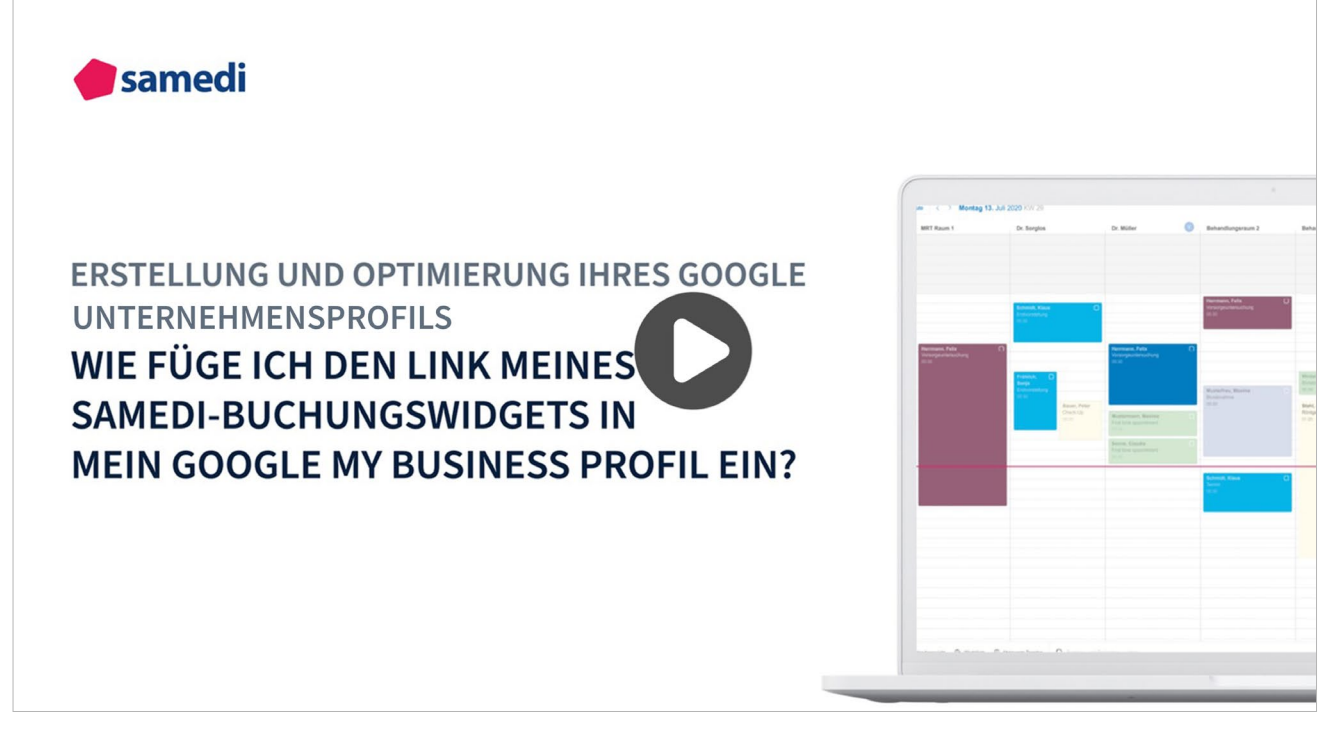

**https://www.youtube.com/watch?v=u-ayn-sVN8o&list=PLnmUWeM2XvOlx0cDKAGzeewZlys1twSTs&index=5**

Sobald der Einrichtungsprozess abgeschlossen ist, gelangen Sie auf die Verwaltungsseite des Unternehmensprofil Managers. Dort können Sie nun den Link zu Ihrem samedi-Buchungswidget einrichten.

In der weiteren Profileinrichtung können noch diverse, ergänzende Informationen durch einen Klick auf die angezeigten Optionen eingetragen werden.

Im unteren Bereich findet sich die Sektion "Links für Termine". Dort fügen Sie bitte den Link zum Buchungswidget ein.

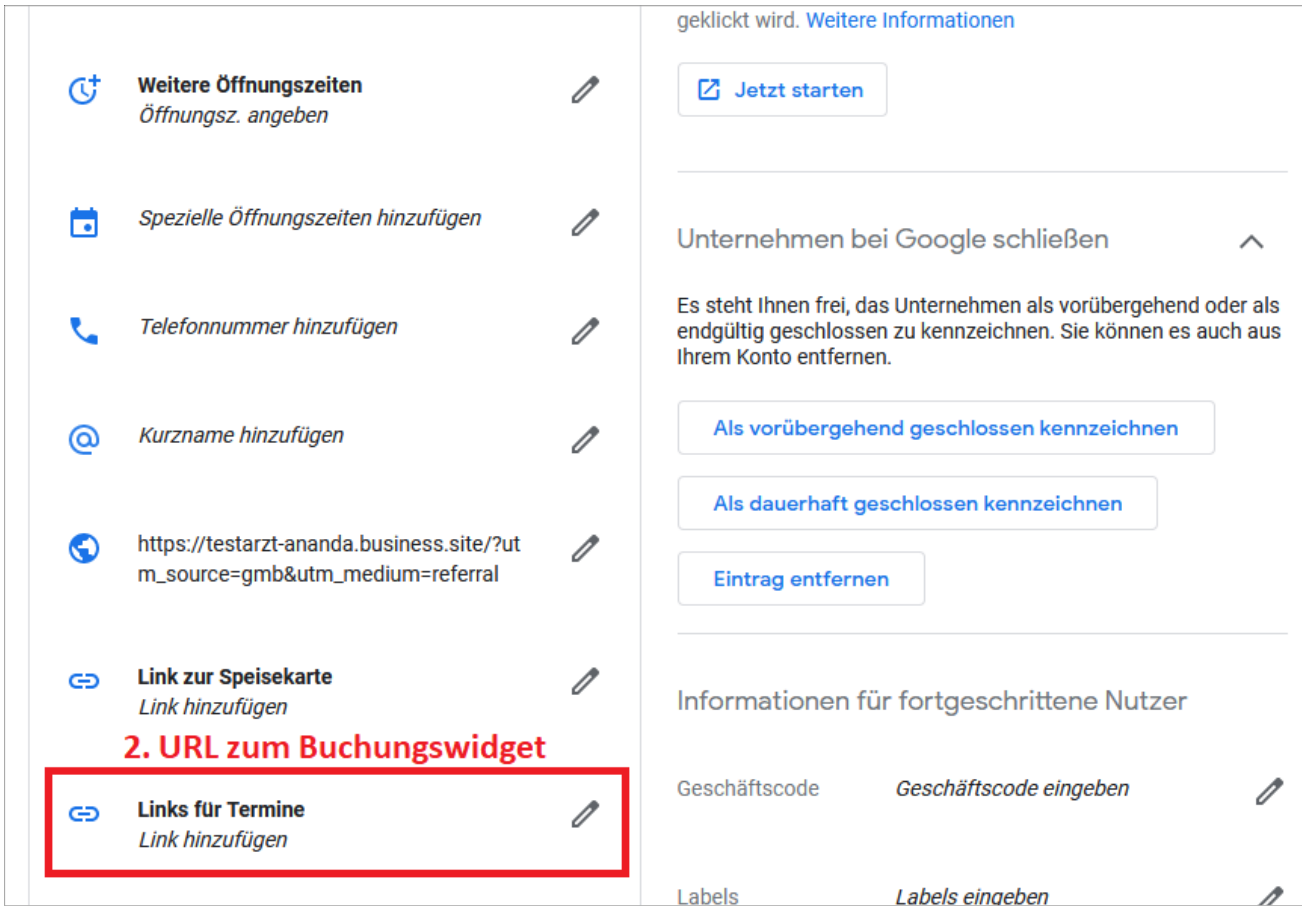

Abbildung 13: Einfügen des samedi-Buchungswidgets - Google Unternehmensprofil

### **Hinweis**

Den Link zu Ihrer individuellen Online-Terminbuchungsmaske finden Sie in Ihrem samedi Konto unter Einstellungen – Homepage – Buchungswidget. Dort scrollen Sie bitte nach ganz unten. Der Link zur entsprechenden Online-Terminbuchung befindet sich im letzten Textfeld der Seite. **Hier** mehr erfahren.

**https://www.samedi.com/assets/samedi-Individuelles\_Buchungswidget.pdf**

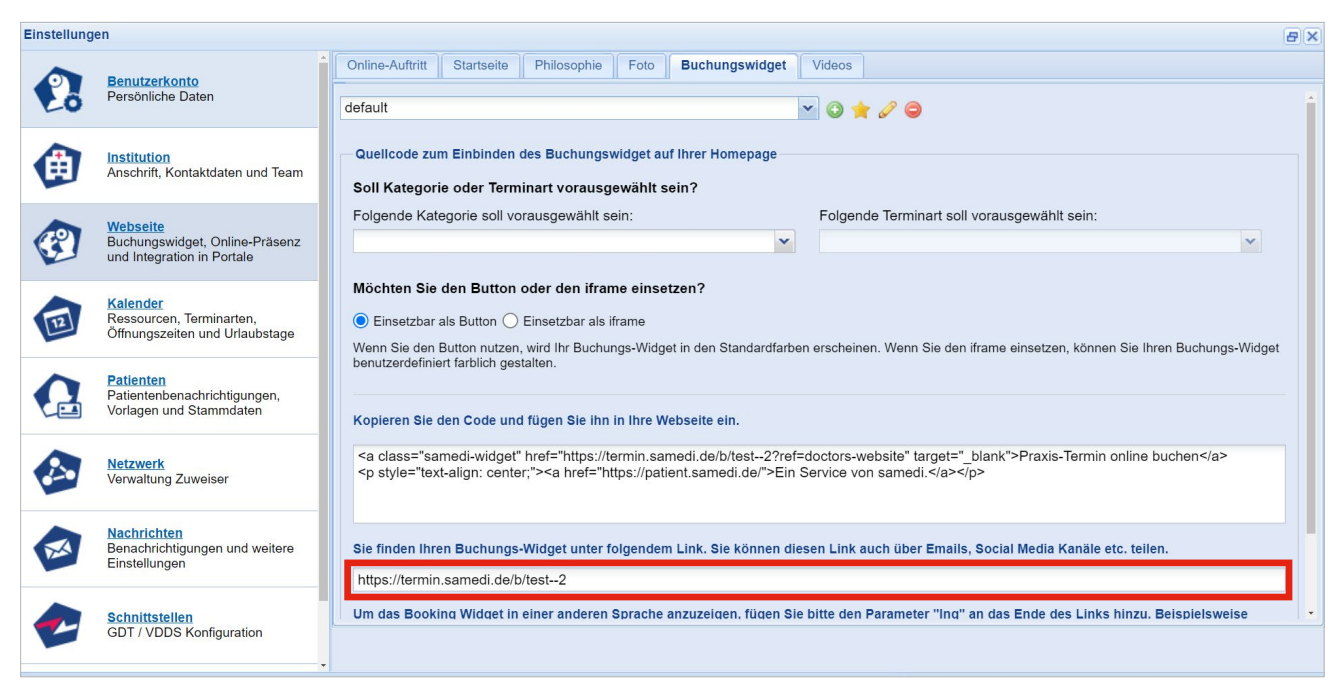

Abbildung 14: samedi-Buchungswidget zum Einbinden in das Google Unternehmensprofil bzw. auch zum Versenden per Mail

## **4. Bestätigung der Inhaberschaft**

Sobald ein Google Unternehmensprofil neu angelegt wurde bzw. mit einem Terminbuchungslink erweitert wurde, verlangt Google eine Bestätigung der Inhaberschaft.

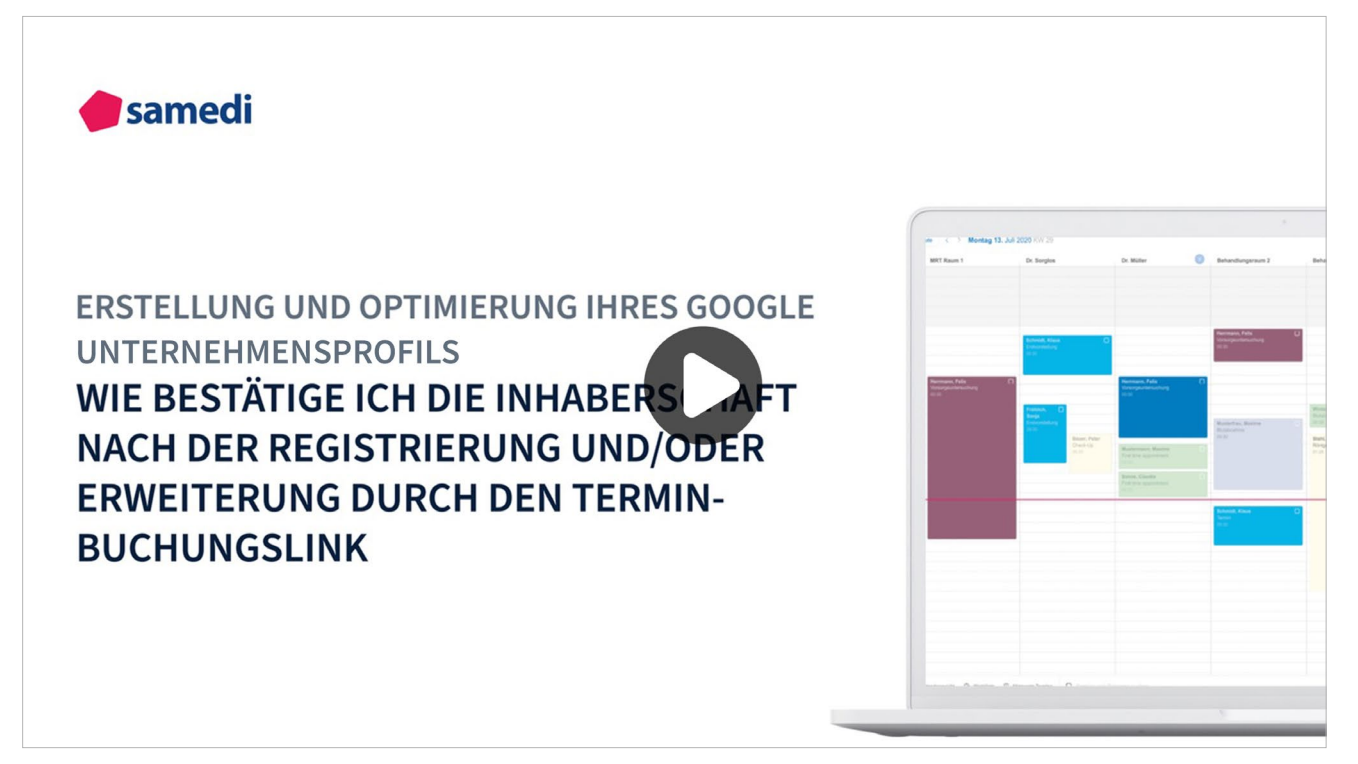

**https://www.youtube.com/watch?v=YIZt1zjvmsI&list=PLnmUWeM2XvOlx0cDKAGzeewZlys1twSTs&index=5**

Klicken Sie in dem Bereich "Bestätigung erforderlich" auf "Jetzt Bestätigen".

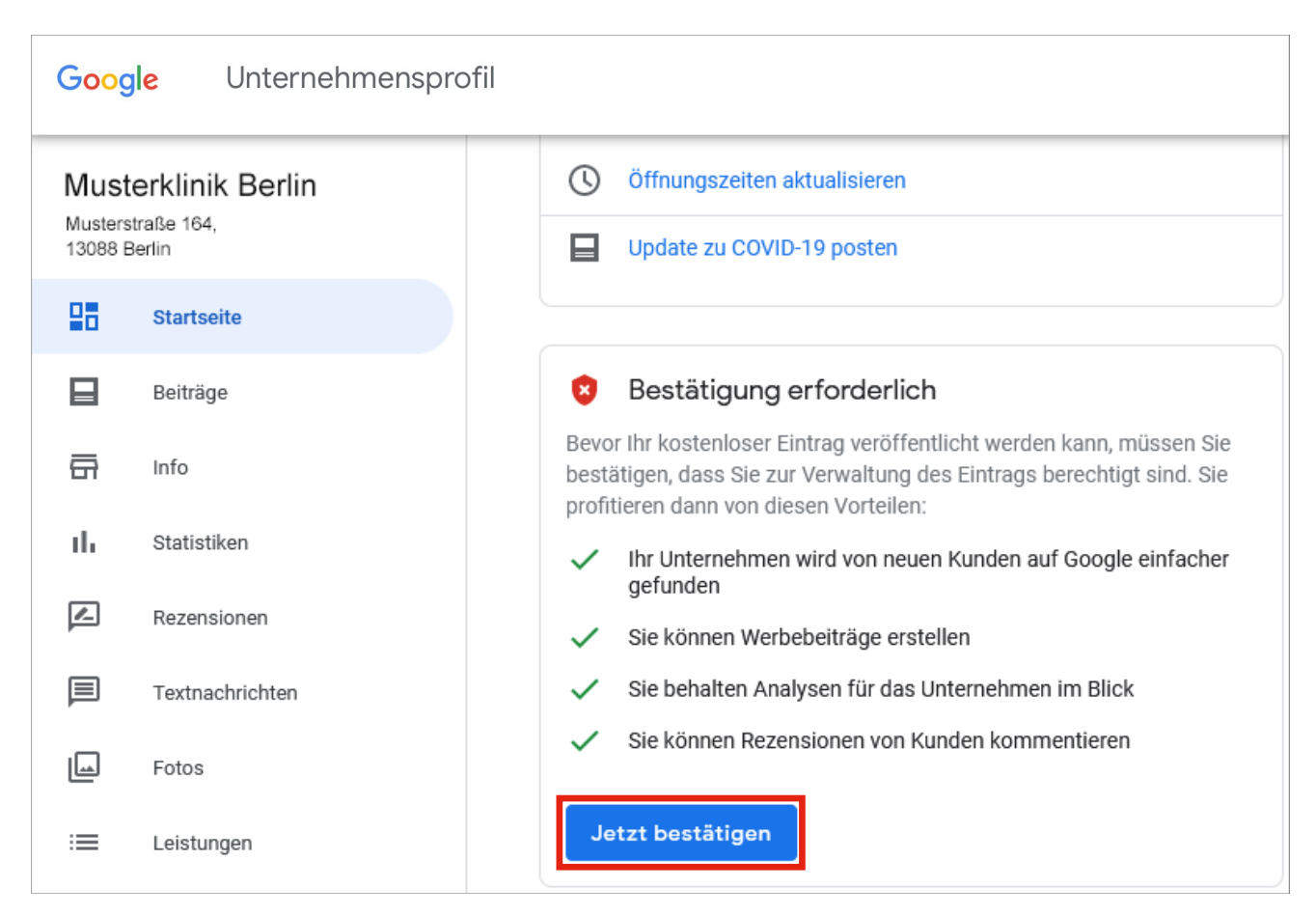

Abbildung 15: Bestätigung der Inhaberschaft - Google Unternehmensprofil

Gegebenenfalls kontrollieren Sie Ihre Adresse noch einmal und geben einen direkten Ansprechpartner an.

Sobald Sie die Postkarte bekommen, finden Sie darin auch die Anweisung für die Bestätigung Ihrer Inhaberschaft.

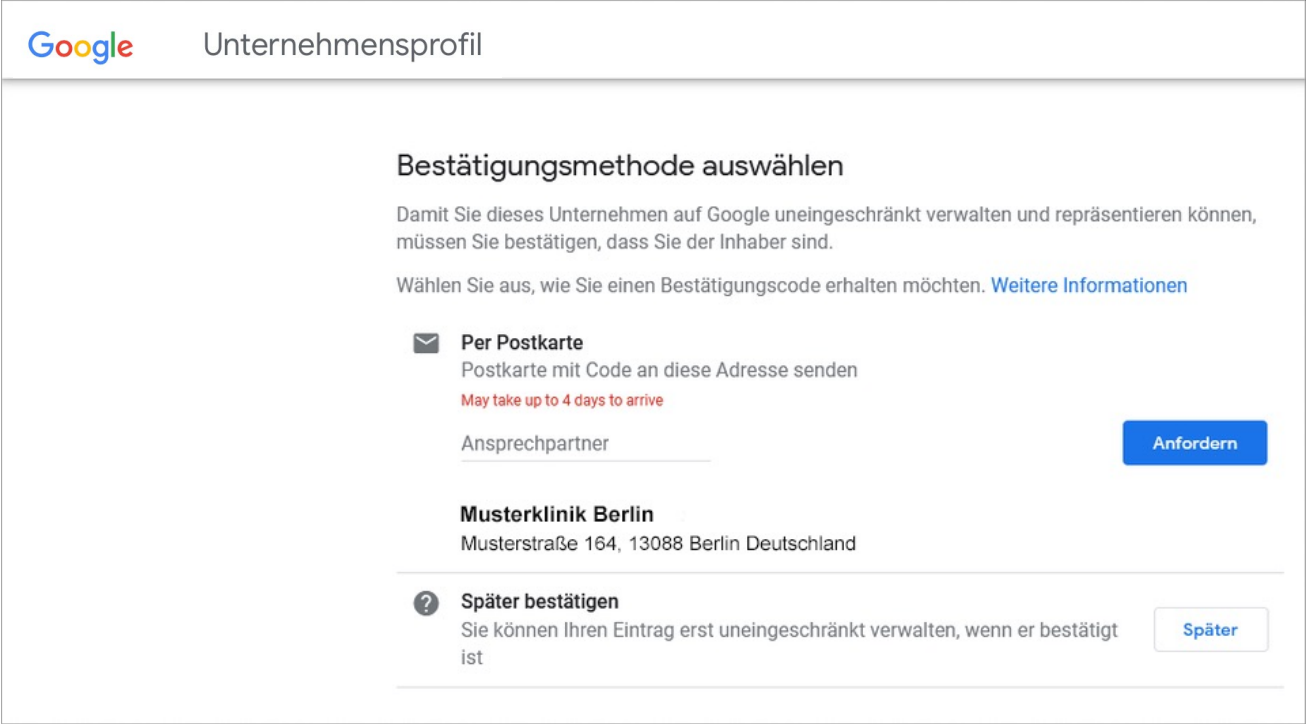

Abbildung 16: Bestätigungsmethode - Google Unternehmensprofil

#### **Bei Fragen zur Einbindung der Online-Terminbuchung bei Google erreichen Sie unser Team telefonisch unter 030 2123 0707 1 oder per Mail an professional-support@samedi.de**

**samedi GmbH**

 $\bullet$ 

 $\%$  +49 (0) 30 2123 0707 - 1

www.samedi.com

 $f$  in  $\Box$